## University of Virginia

**ResearchUVA** Powered by Huron

# Reference Guide: Ancillary Review Guide for the Research Community and Ancillary Reviewers

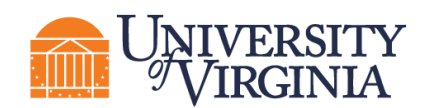

### **Table of Contents**

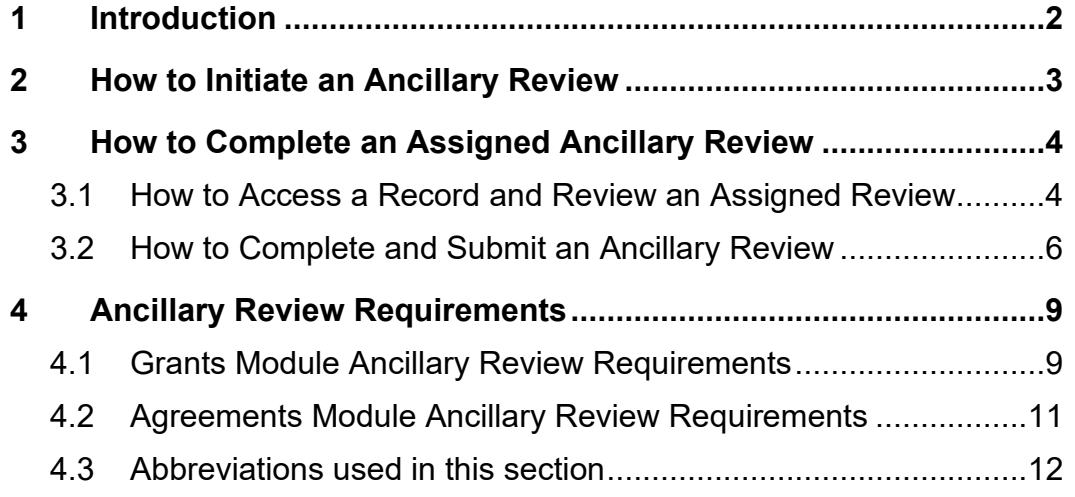

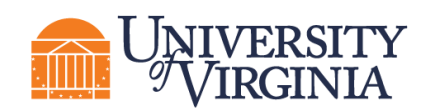

#### <span id="page-2-0"></span>**1 Introduction**

UVA departments and/or offices may need to review and approve details of a proposal, award, award modification, or agreement. This UVA review process will be fulfilled using ResearchUVA Powered by Huron's (ResearchUVA PBH's) Manage Ancillary Review functionality. An ancillary review can be initiated by the Research Community (Principal Investigators (PIs), Department Administrators, project team members, etc.) or the central office at various points throughout the workflow. The assigned Ancillary Reviewer may complete (or manage) an ancillary review after it has been initiated.

This guide describes how Research Community members will initiate and manage ancillary reviews within ResearchUVA PBH and how Ancillary Reviewers will complete and document their review. Multiple ancillary reviews can be completed in parallel and outstanding reviews may prevent the record (funding proposal, award, award modification, agreement) from moving forward in the workflow.

## *Important:*

- *Ancillary reviews must be added manually by users. Users can add Ancillary Reviews during the following states:* 
	- o *Proposal Proposal Editors and Specialists in the central office may add Ancillary Reviewers from the Draft state through the Pending Sponsor Review state.*
	- o *Award Award Editors and Specialists and Award Approvers in the central office may add Ancillary Reviewers through the Final Review – Response Pending state and in the subsequent Advance Account state.*
	- o *Award Modification Award Editors and Specialists and Award Approvers in the central office may add Ancillary Reviewers through the Final Review – Response Pending state.*
	- o *Agreement Agreement Editors may add Ancillary Reviewers until they submit the agreement to the central office. Agreement Staff in the central office may add Ancillary Reviewers from the Pre-Submission state through the External Review state.*
- *Ancillary Reviewers receive an email notification when the ancillary review is initiated, and multiple Ancillary Reviewers may perform their reviews in parallel.*
- *Ancillary Reviewers will have view only access to the entire record. For more information on how to navigate records in ResearchUVA PBH, see the Grants and [Agreements Overview Guide](https://research.virginia.edu/sites/vpr/files/ResearchUVA_PBH_Reference%20Guide_Overview.pdf) on the [ResearchUVA PBH website.](https://research.virginia.edu/osp)*
- *Ancillary Reviewers do not have access to edit the record. If edits to a record are required, the Ancillary Reviewer will communicate necessary changes to the PI or appropriate central office outside of the system.*
- *Required ancillary reviews must be completed or they will prevent the record from advancing in the workflow. If ancillary reviews are not completed, proposals will be stopped at Specialist Review state. Awards and Award Mods will be stopped at Final Review state. Agreements will be stopped at the "Approve Language" activity.*
- *This Guide covers the Grants and Agreements modules. There are slight differences between ancillary reviews in the two modules, which have been highlighted as appropriate.*

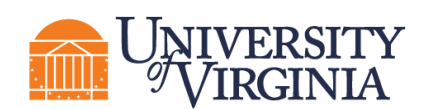

#### <span id="page-3-0"></span>**2 How to Initiate an Ancillary Review**

Follow the steps below to add an ancillary review to a record:

- 1. Navigate to the *Workspace* of the record where the ancillary review is to be added. This can be done by accessing the record from the *Dashboard* or by searching for the appropriate record in the Grants or Agreements module. Click the **project name** or **project ID** to display the project *Workspace*.
- 2. On the *Workspace* page, click on the **Manage Ancillary Reviews** activity.

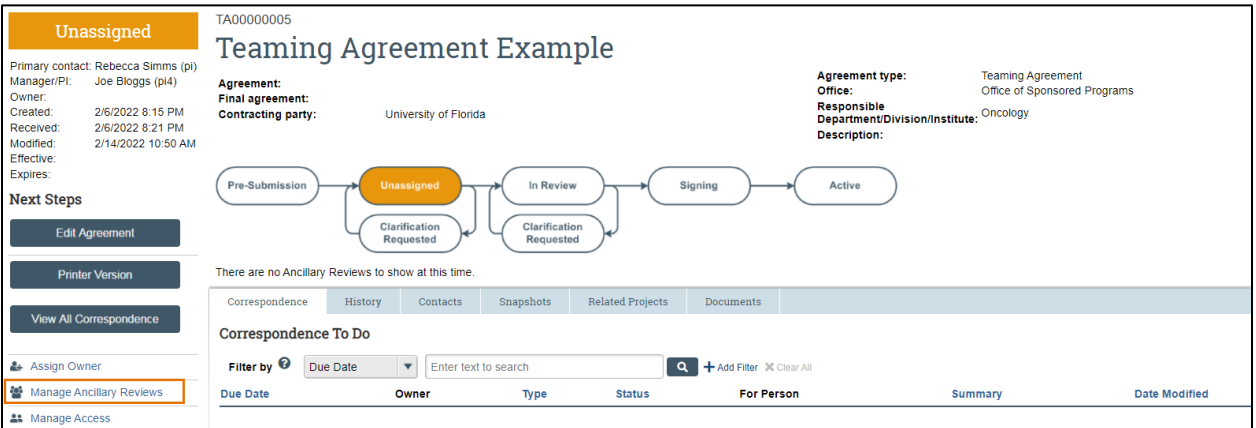

- 3. In the *Manage Ancillary Reviews* window, click **Add**.
- 4. In the *Add Ancillary Review* window, complete the questions and note the following. Click **OK** to continue.
	- **a. Q1. Select either an organization or person as a reviewer** Click the **ellipsis button** next to the "Organization" or "Person" field to select the appropriate reviewer.
		- The [Ancillary Review Requirements](#page-9-0) section of this reference guide includes details on UVA's ancillary review requirements and provides guidance on the appropriate organization or individual to select by review type.
	- **b. Q2. Review Type** Select the applicable review type. Available review types are specific to the record. Select the "Other" review option for review types not included in the dropdown list.
	- **c. Q3. Response Required** Select **Yes** for all named ancillary review types (i.e., anything except Other). Requirements for "Other" ancillary reviews are at the requestor's discretion.
	- **d. Q4. Comments**  Add comments as necessary.
	- **e. Q5. Supporting Documents**  Add supporting documents as necessary. The ancillary reviewer will have access to all Grants and Agreements records and documents, so project records do not need to be added here.

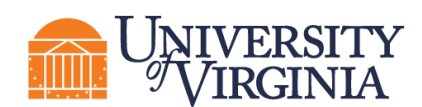

5. In the *Manage Ancillary Reviews* window, repeat the steps above to change the ancillary reviewer/office, comments, or supporting documents as needed. When complete, click **OK**.

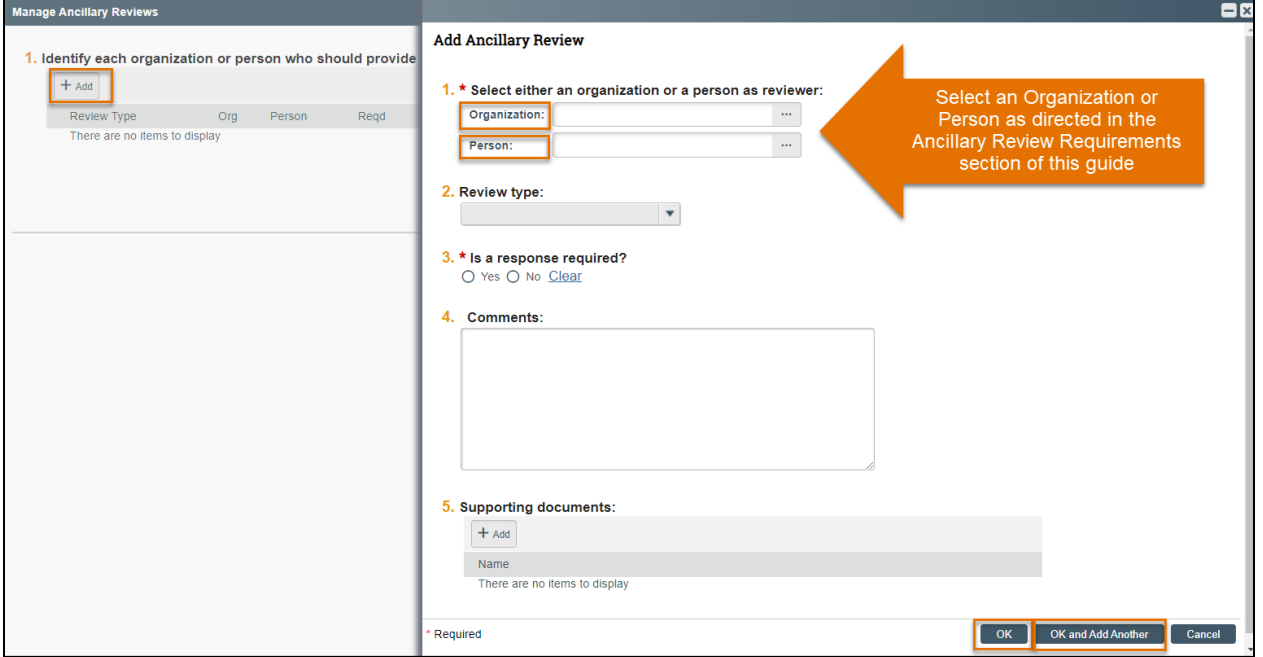

6. On the *Workspace*, the list of Ancillary Reviews and assigned Ancillary Reviewers displays on the Reviewers tab in the Grants module and on the *Agreement Workspace* in the Agreements module.

#### <span id="page-4-0"></span>**3 How to Complete an Assigned Ancillary Review**

Follow the steps outlined in this section to access, review, and submit an assigned ancillary review.

#### <span id="page-4-1"></span>**3.1 How to Access a Record and Review an Assigned Review**

- 1. The Ancillary Reviewer may access the record in one of two ways:
	- a. From the system generated email, click on the **project link**.

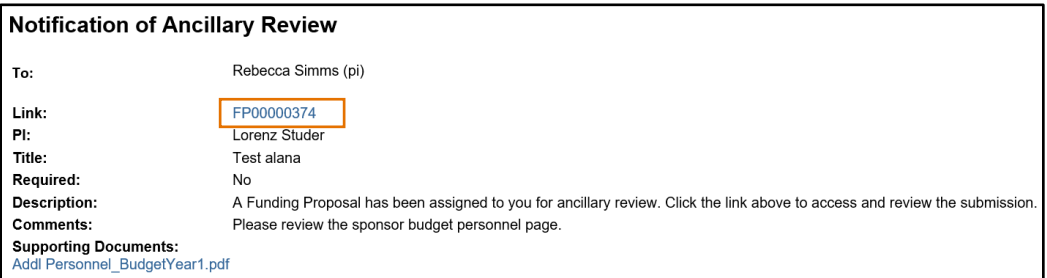

b. Navigate to the *Workspace* of the record where the ancillary review is to be submitted. This can be done by accessing the record from the *Dashboard* or searching for the

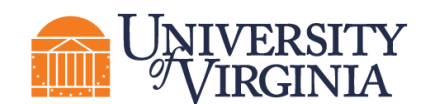

appropriate record in the Grants or Agreements module. Click the **project name** or **project ID** to display the *Workspace*.

- 2. From the *Workspace*, a user may click the **History** tab to review the comments and/or documents from the requestor.
	- a. On the History tab, click the **Managed Ancillary Reviews** (Agreements module) or **Ancillary Reviews Updated** (Grants module) activity name.

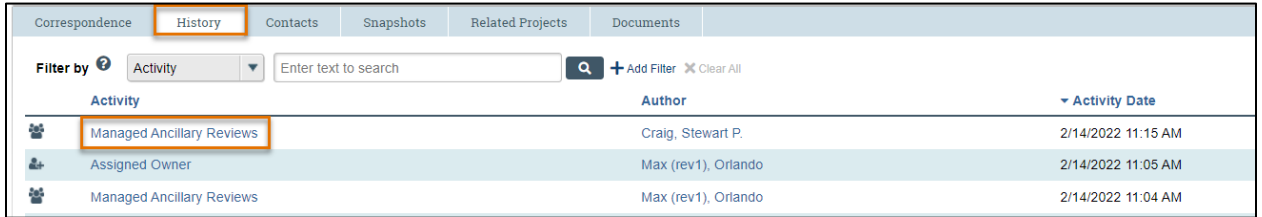

b. To review added documents (if applicable) from the *Summary of Managed Ancillary Reviews* window, click **View More Details**.

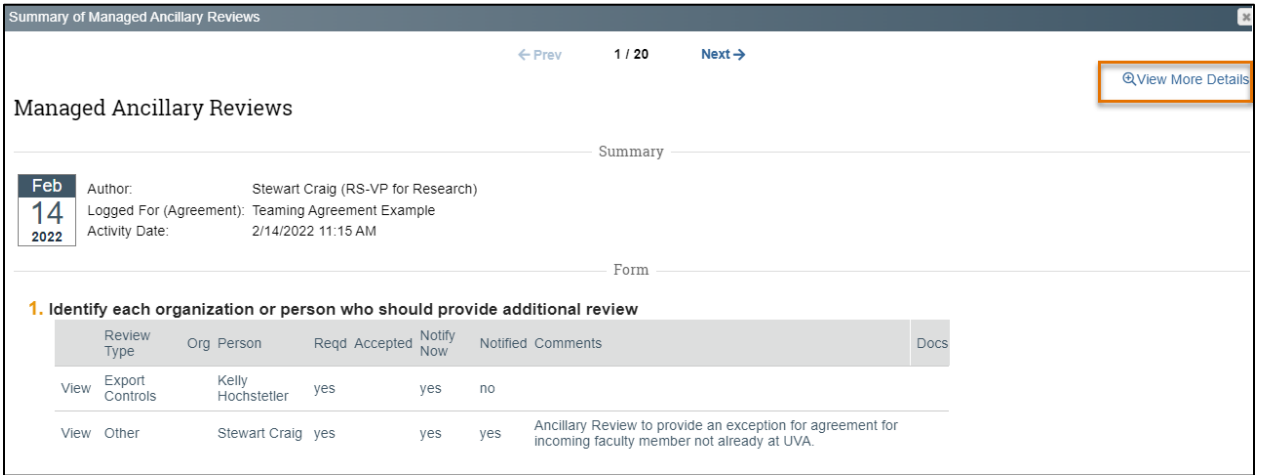

c. Click the **Documents** tab and then the **attachment name** link to view the attachment. Click **Return to Workspace** to return to the *Workspace*.

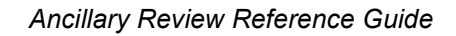

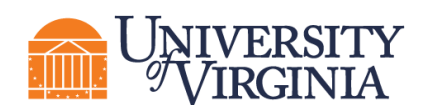

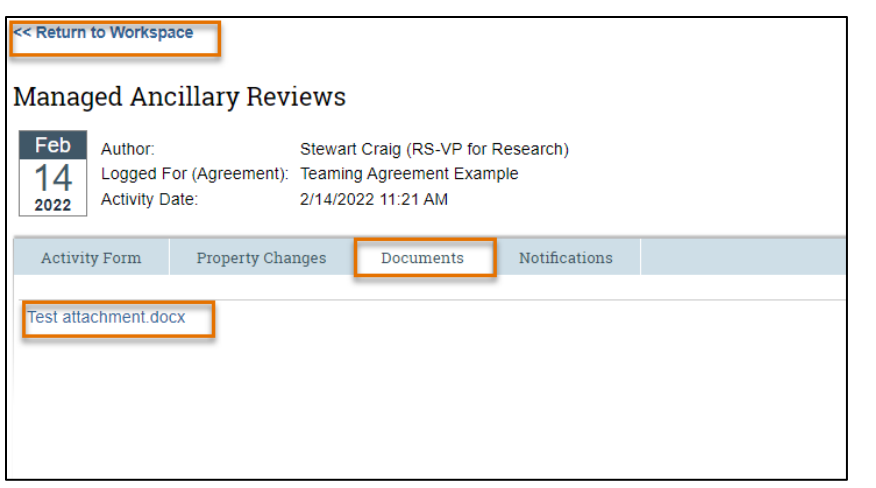

#### <span id="page-6-0"></span>**3.2 How to Complete and Submit an Ancillary Review**

1. On the *Workspace* page, click the **Submit Ancillary Review** activity.

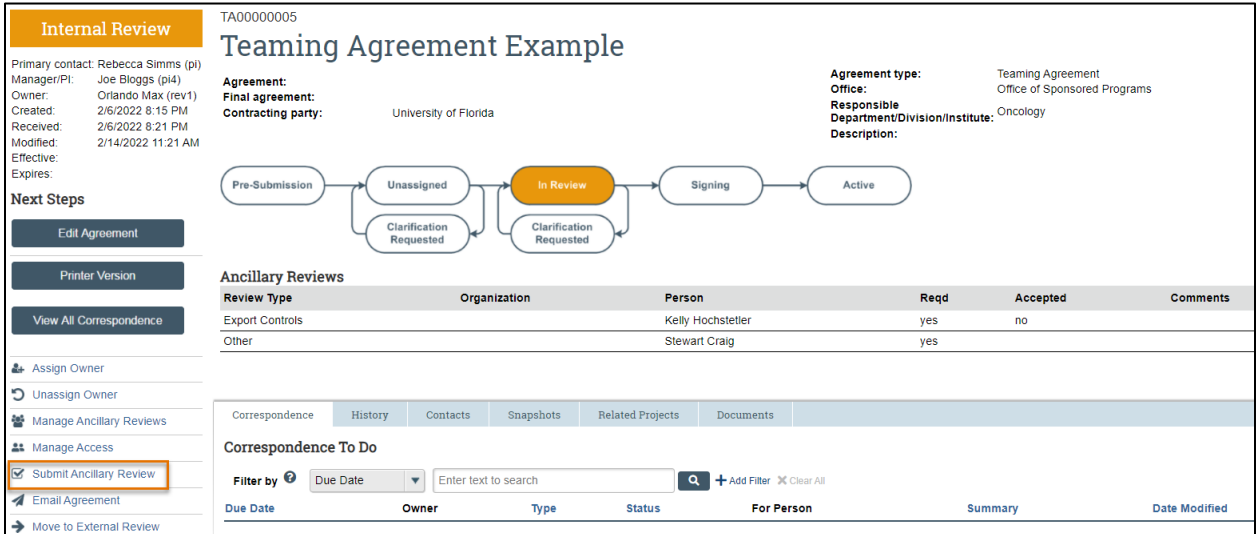

2. In the *Submit Ancillary Review* window, complete the questions as follows:

*Note: The language for the questions in this window varies slightly between the Grants and Agreements modules. Screenshots of both windows are included at the end of this section.*

- a. **Q1. Select the Review you are submitting** Check the box next to the review you are submitting.
- b. **Q2. Do you accept this submission?** (Grants module) or **Q2. Do you accept the proposed agreement**? (Agreements module) Enter Yes or No as appropriate to accept (approve) the ancillary review.

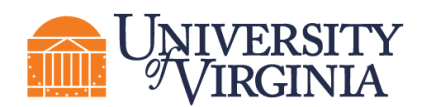

i. To approve an Ancillary Review, select **Yes** to question 2 (also select **Yes** to question 3 in the Grants module, this question is not included in the Agreements module). This will remove the Ancillary Review from your *Dashboard*.

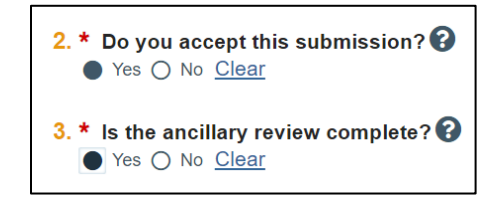

ii. To request changes on an Ancillary Review, select **Yes** to question 2 (also select **No** to question 3 in the Grants module, this request is not included in the Agreements module). This will allow the Ancillary Review to remain in your personal *Dashboard* so that you can re-review once updates are made.

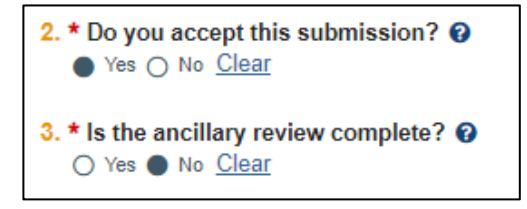

- c. **Comments** Add comments as necessary. If you are requesting changes, enter your requested changes in the Comments free text field.
- d. **Supporting documents**  Add supporting documents as necessary.
- e. Click **OK** to continue and submit the review.

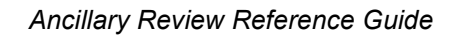

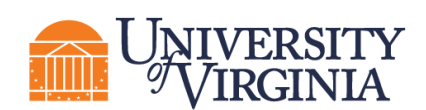

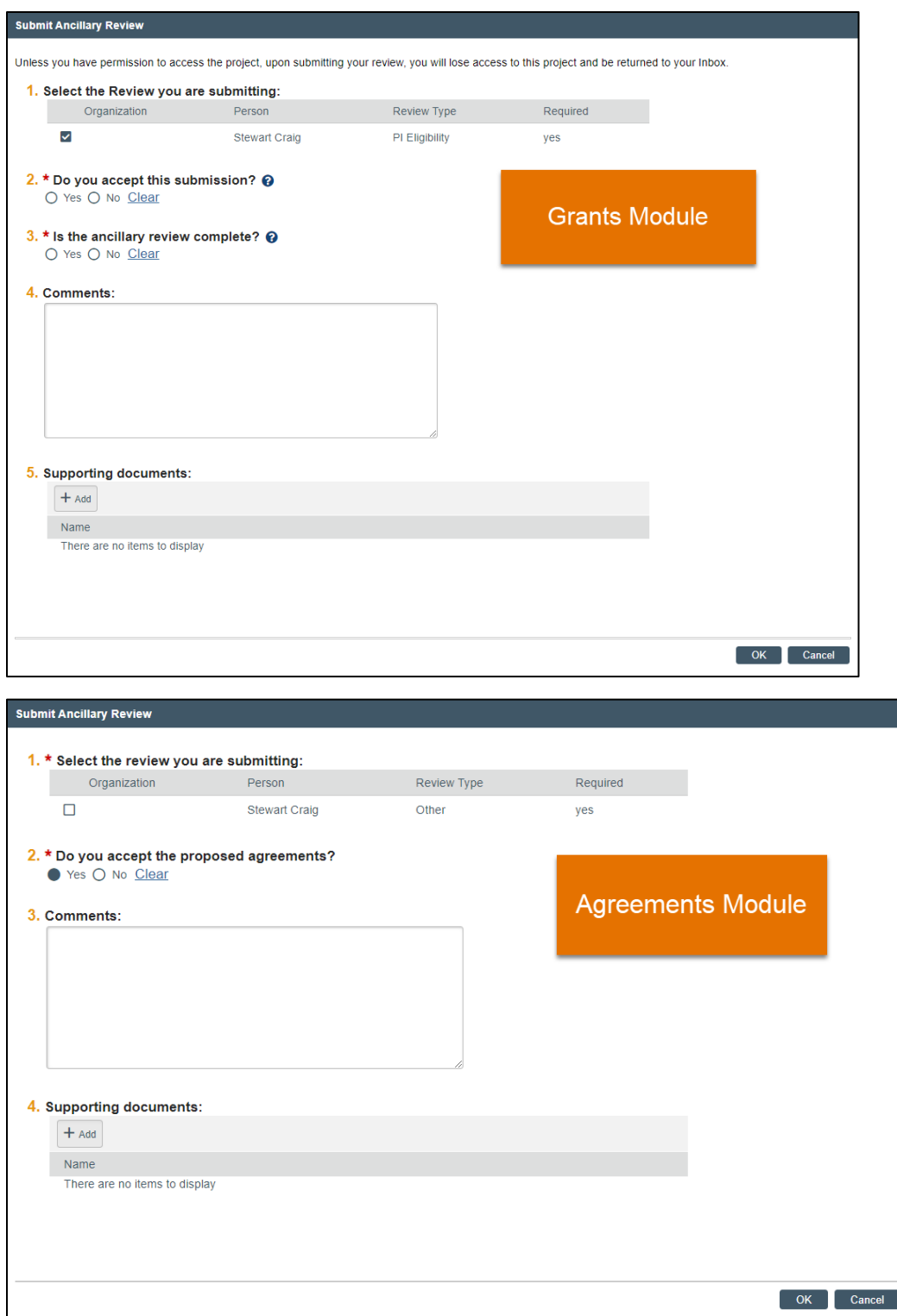

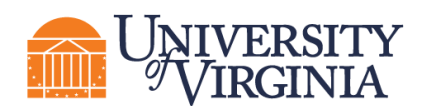

3. When the system returns to the *Workspace*, the History tab displays a "Submitted Ancillary Review" activity, and an email notification will be automatically sent to the Assigned Specialist (Grants) or Owner and Primary Contact (Agreements).

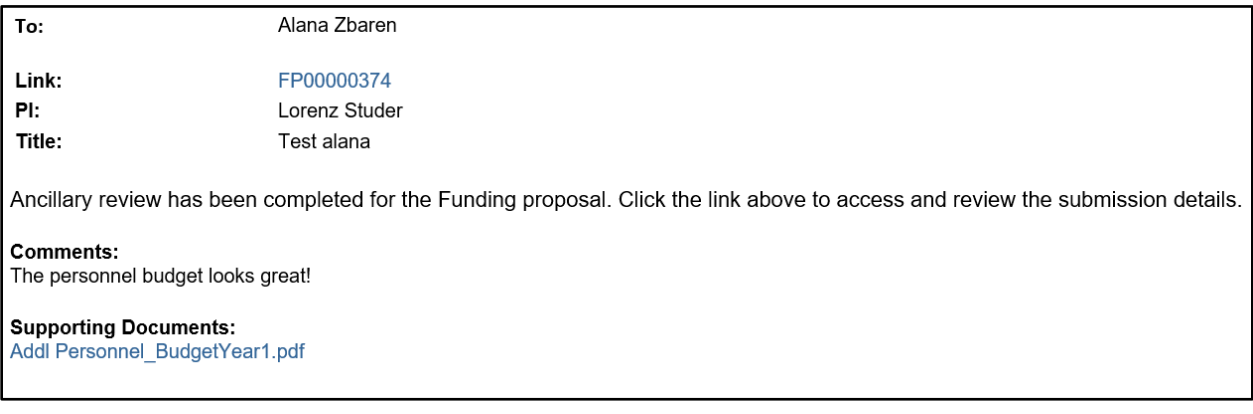

*Important: The status of Ancillary Reviews can be found on the Reviewers tab of the Workspace in the Grants module and on the Agreements Workspace in the Agreements module.*

#### <span id="page-9-0"></span>**4 Ancillary Review Requirements**

The tables below outline UVA's ancillary review requirements and outline the creator, approver, and other requirements for each ancillary review type. Table abbreviations are included at the end of this section.

#### <span id="page-9-1"></span>**4.1 Grants Module Ancillary Review Requirements**

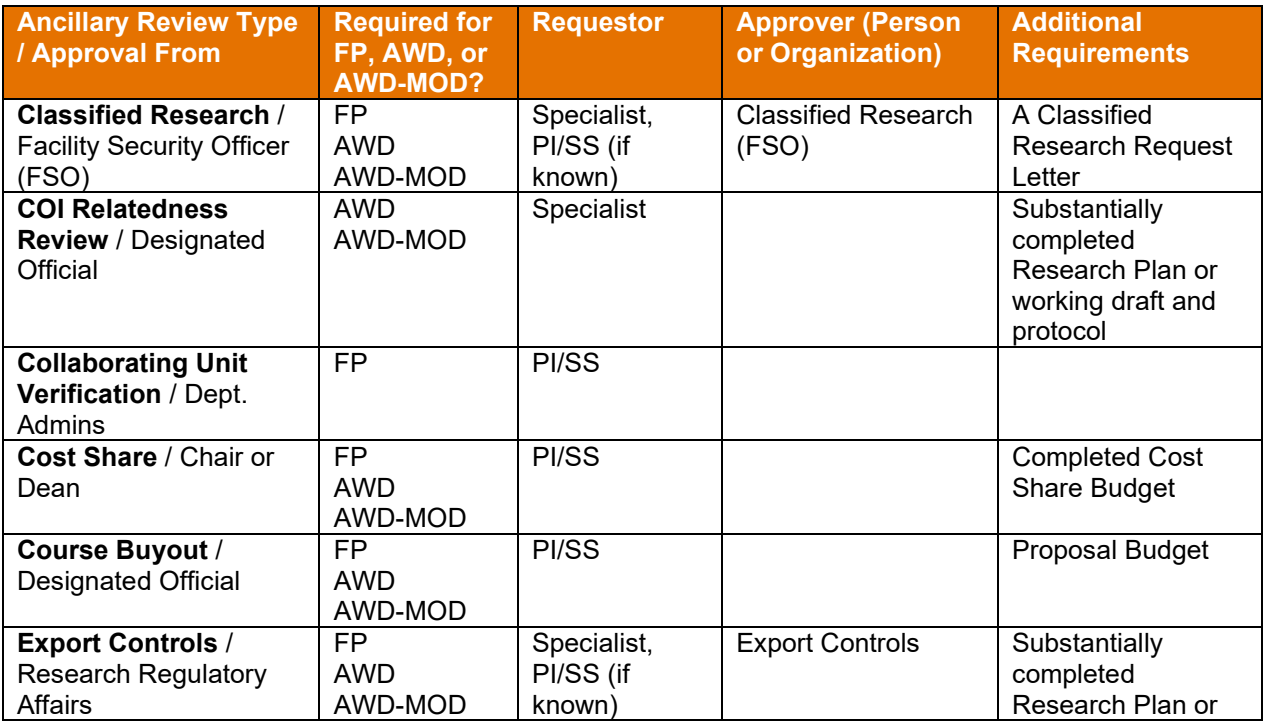

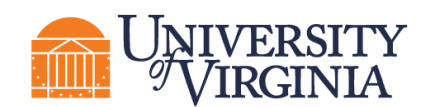

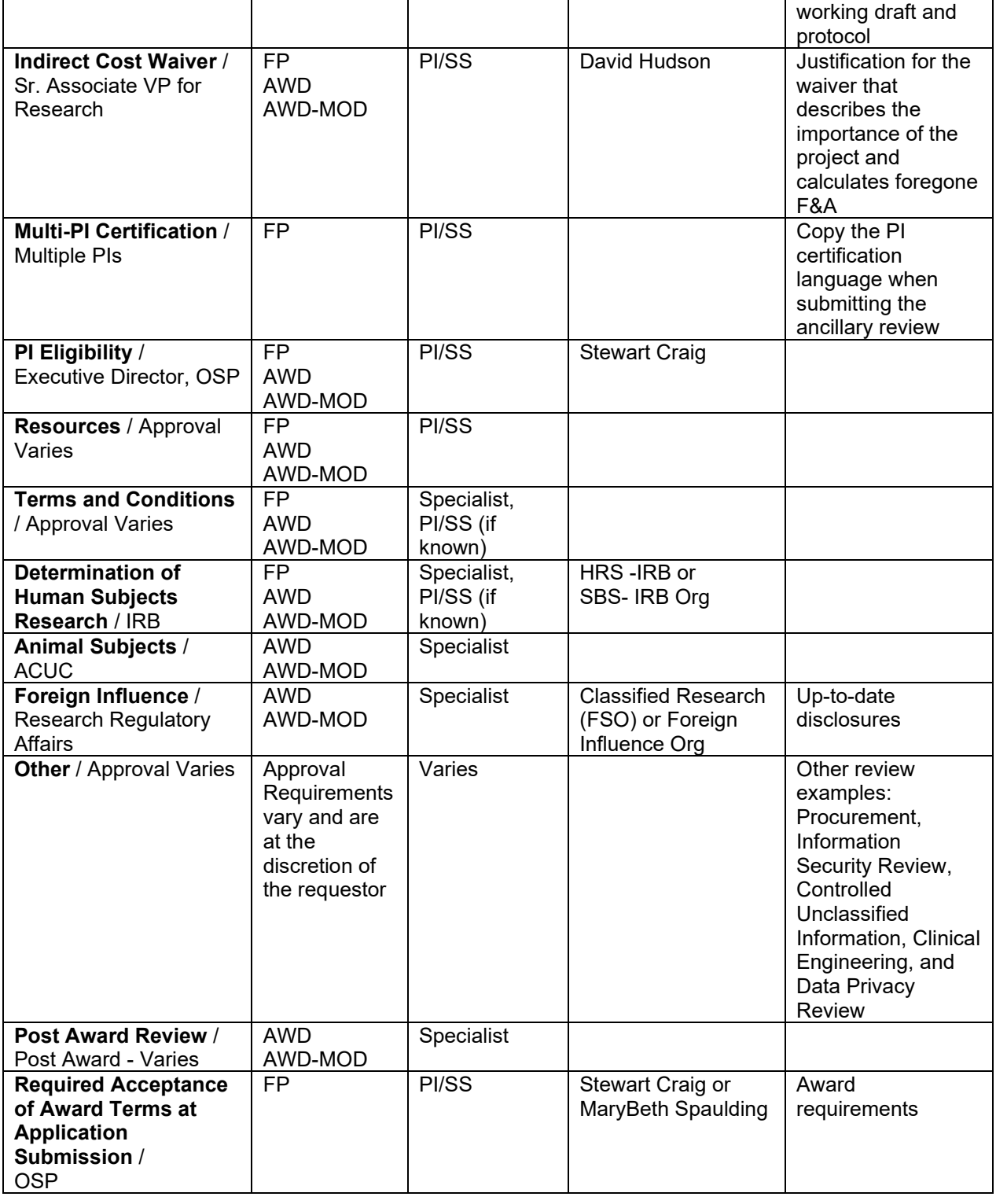

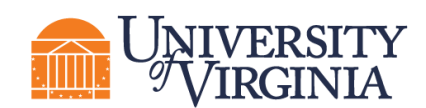

#### <span id="page-11-0"></span>**4.2 Agreements Module Ancillary Review Requirements**

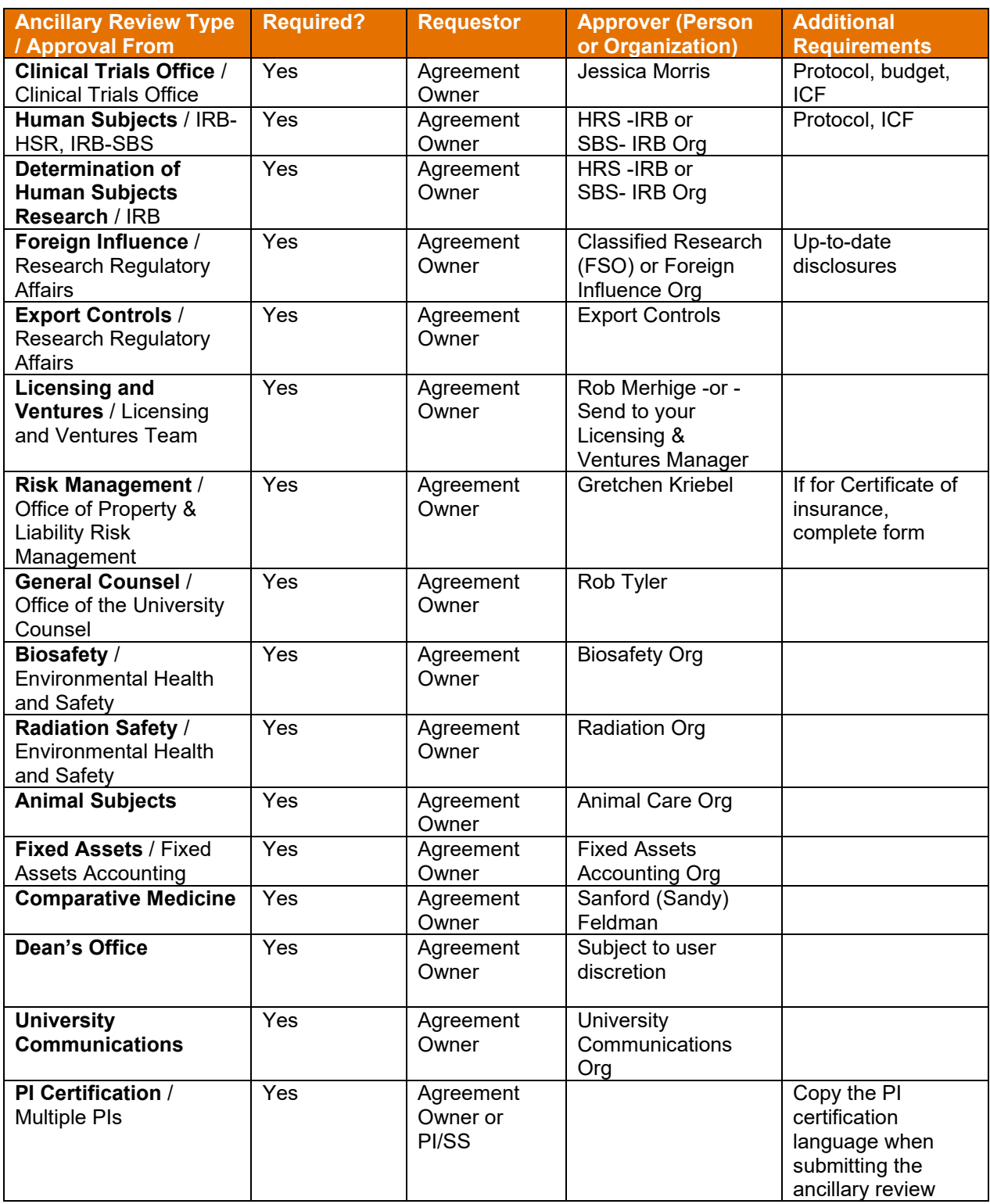

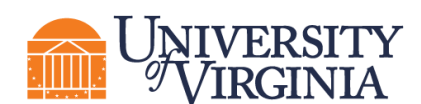

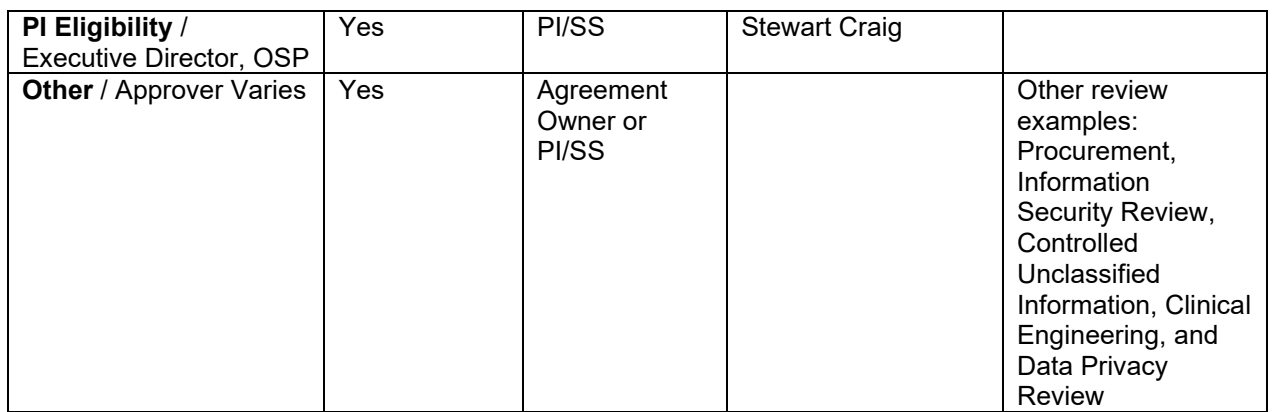

#### <span id="page-12-0"></span>**4.3 Abbreviations used in this section**

- FP Funding Proposal
- AWD Award
- AWD-MOD Award Modification /Award Modification Request
- PI/SS Principal Investigator and/or Study Staff